## **VicidialNOW CE - Getting Started Guide –** *Draft*

Date: 2009/04/23 Prepared By: Carlo Taguinod (carlo@taguinod.net)

## **Disclaimer:**

The author of this document does not warrant or assume any legal liability or responsibility for the accuracy, completeness, or usefulness of any information, product, or process disclosed. Any consequences or results achieved directly or indirectly by this document or information are entirely your responsibility.

## **About This Document:**

This document describes how to install VicidialNow Community Edition and get you started in making your first call using VICIDIAL in manual/progressive mode. This document is not a complete manual for managing VICIDIAL. For more detailed documentation on how to use VICIDIAL you can purchase the official manuals from<http://www.eflo.net/store.php>

## **What is VicidialNOW?**

- VicidialNOW is a Linux Distro Base on CentOS 5 focused to be a full Call Center Suite System that just works.

## **What is VicidialNOW's current stable release?**

- VicidialNOW 1.2

## **What are the major components that make up VicidialNOW?**

- CentOS, a version of Linux related to a very well known Enterprise Linux (but without the branding and support).

- Astguiclient/VICIDIAL 2.0.5
- Asterisk 1.2.30.2, the core PBX
- vTigerCRM Open Source CRM system

## **What are the default usernames and passwords ?**

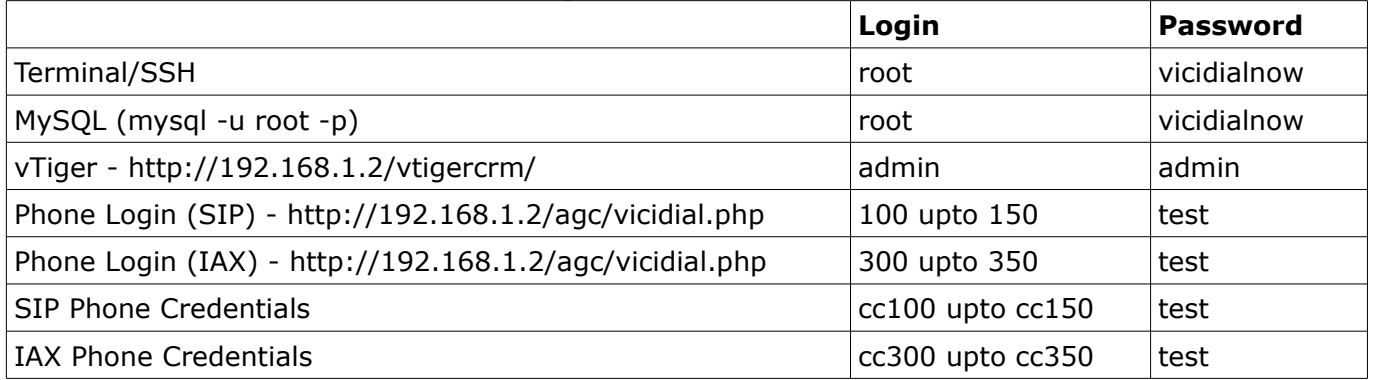

#### **Requirements:**

- Download the VicidialNow CE 1.2 final release from<http://www.vicidialnow.org/>

- Burn to CD using program like Nero on Windows or K3B on Linux and configure your server to boot from CD.

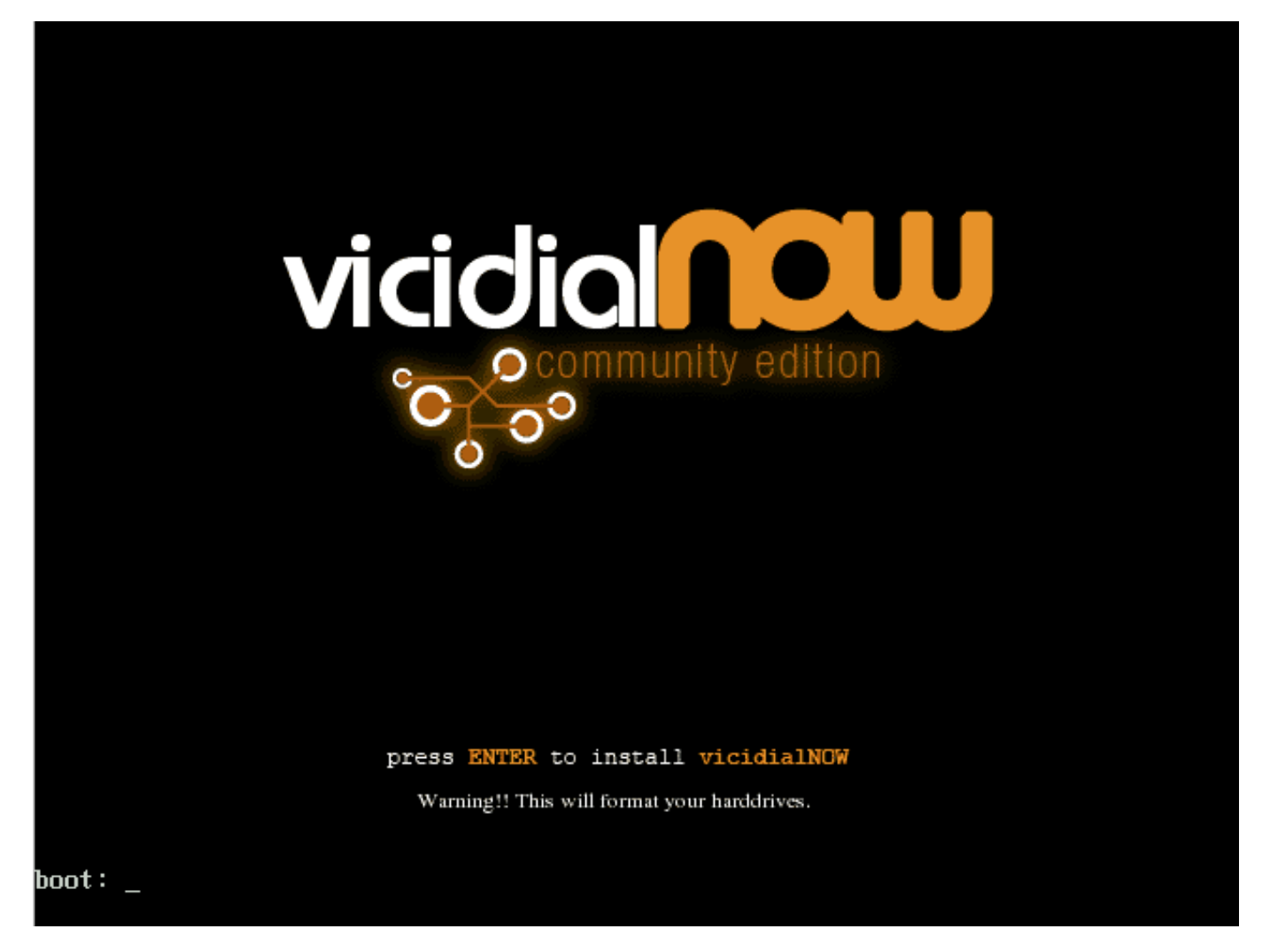

The automated installer takes care of everything so you just need to wait for around 15 minutes depending on your hardware for the whole installation process to finish.

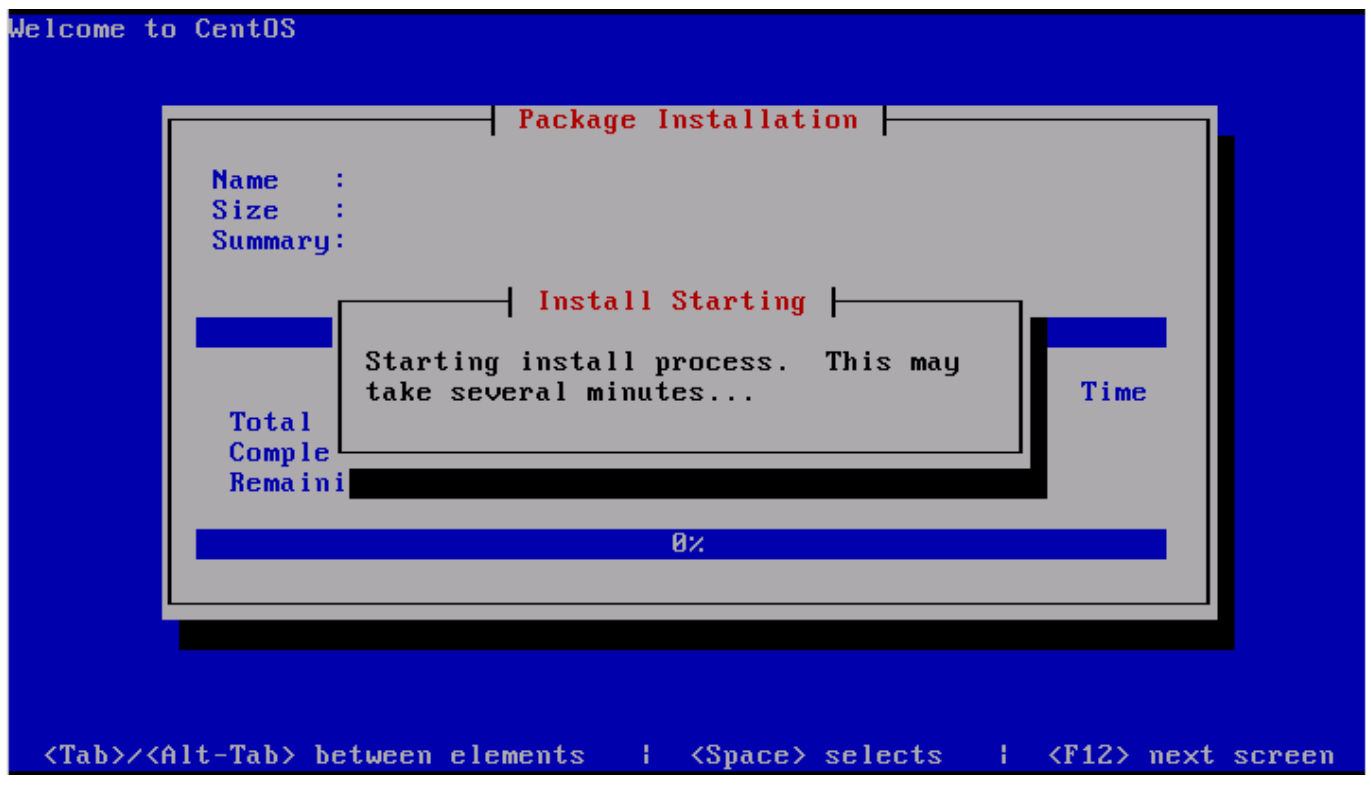

Halfway through the package installation:

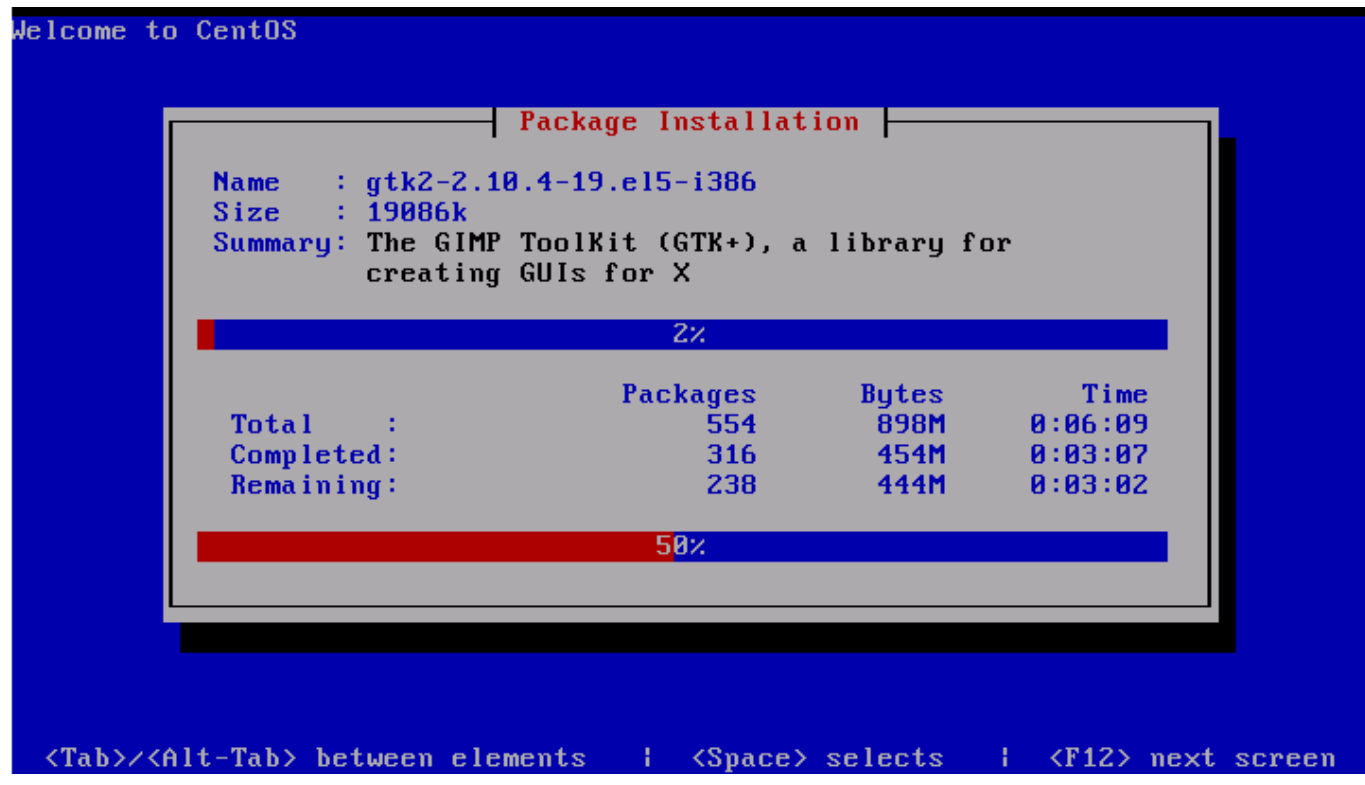

Package Installation almost finished:

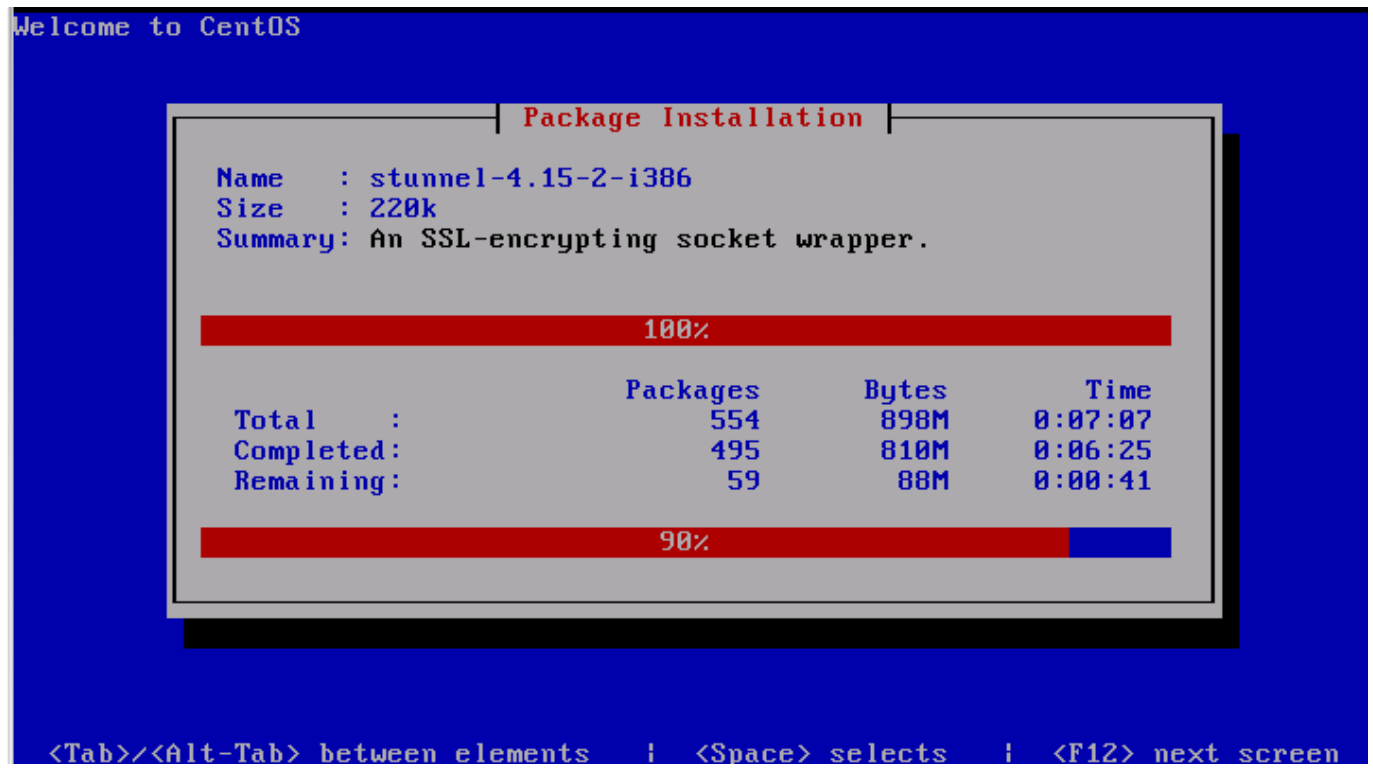

## Bootloader Installation:

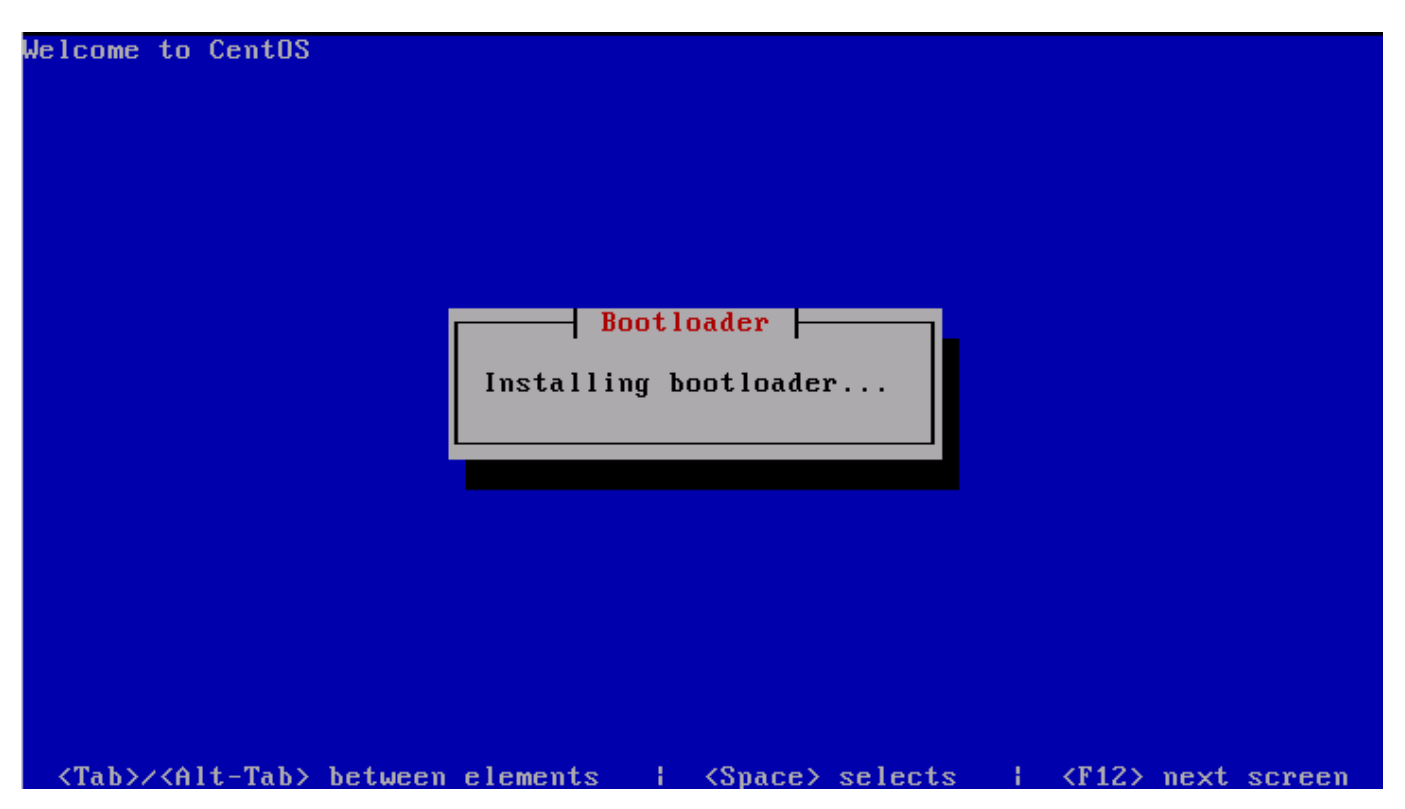

## Running post-install scripts

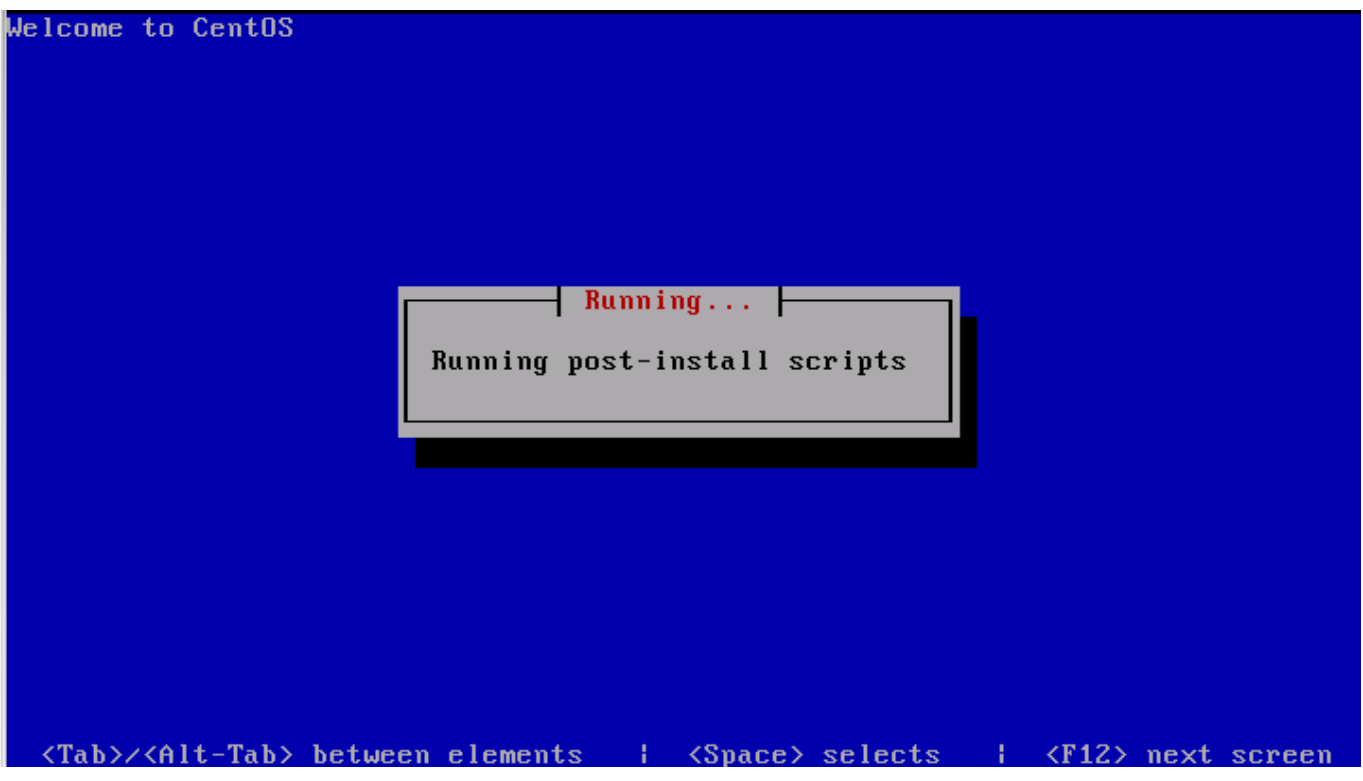

Installation Complete! Press *<Enter>* and remove the installation CD.

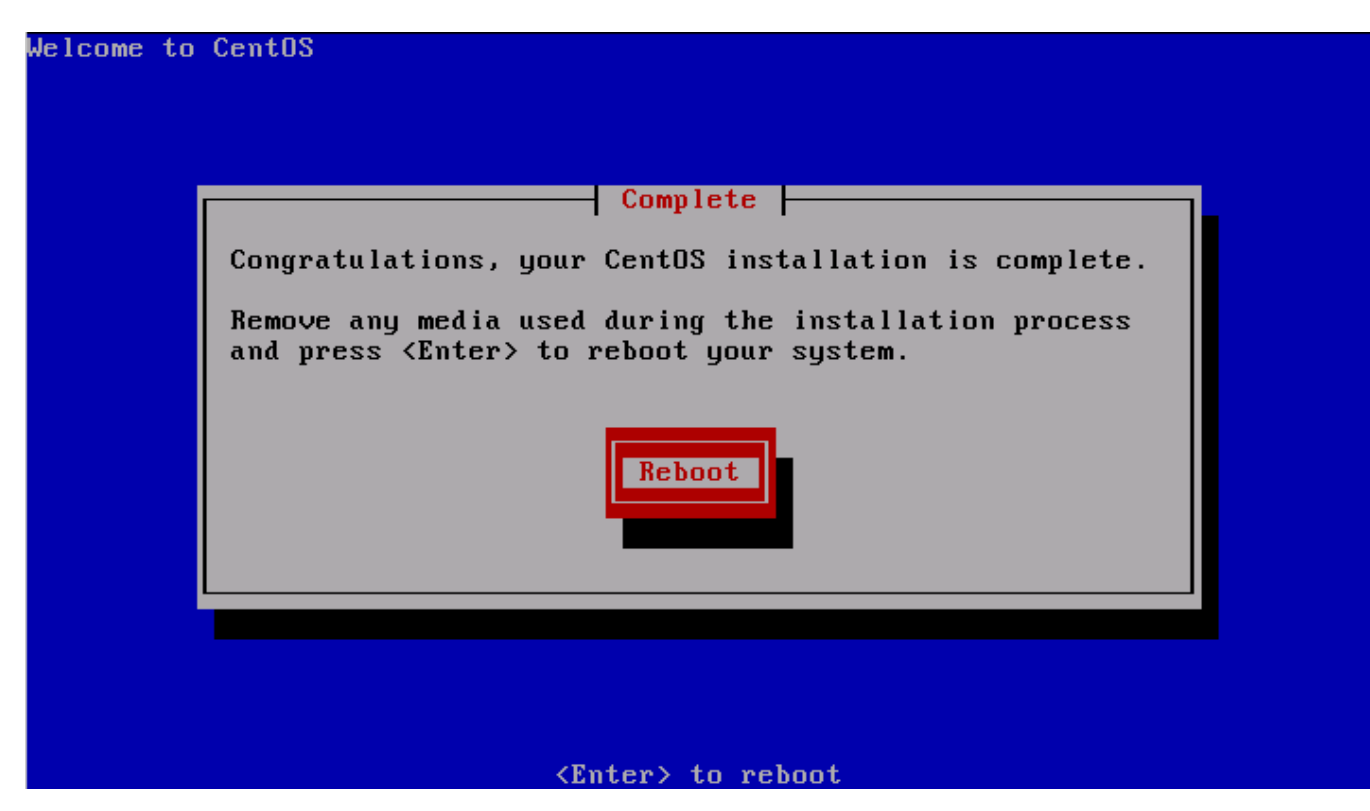

## **Login using the following user account:**

*username: root password: vicidialnow*

VicidialNOW Community Edition 1.2 Kernel 2.6.18-92.el5.vnow on an i686

vici login: root Password: \_

vici login: root Password: Welcome to VICIDIALNOW!!! . \_ \_ \_ \_ \_ \_ \_ \_ \_ \_ \_ \_ \_ \_ \_ \_ For access to the VICIDIAL admin and agent web GUI use this URL: http://192.168.1.2 username: admin password: vicidialnow For access to UtigerCRM use this URL:<br>http://192.168.1.2/utigercrm username: admin<br>password: admin For professional support, visit http://www.vicidialnow.com Don't forget to run update\_server\_ip everytime you change your IP address [root@vici ~]# \_

The default IP address of the VicidialNow CE 1.2 is 192.168.1.2 but there is no default gateway defined so you have to manually add the default gateway to have internet access, assuming the default gateway of your network is 192.168.1.1 you have to issue the following command: *route add default gw 192.168.1.1* , if you want the setting to be permanent you have to add the config to /etc/sysconfig/network-scripts/ifcfg-eth0

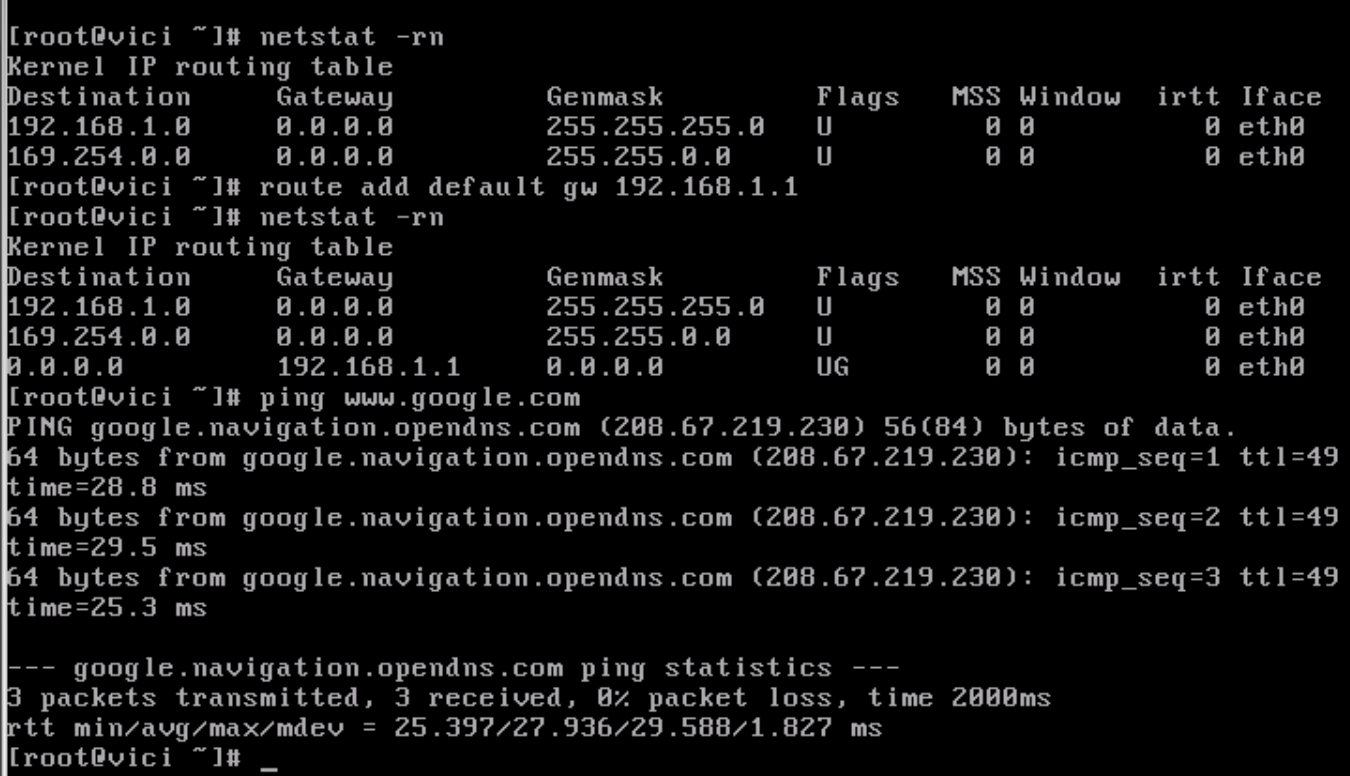

Using Firefox or IE open http://192.168.1.2/

» Agents Login » Manager's Login » CRM Login Get Support Community

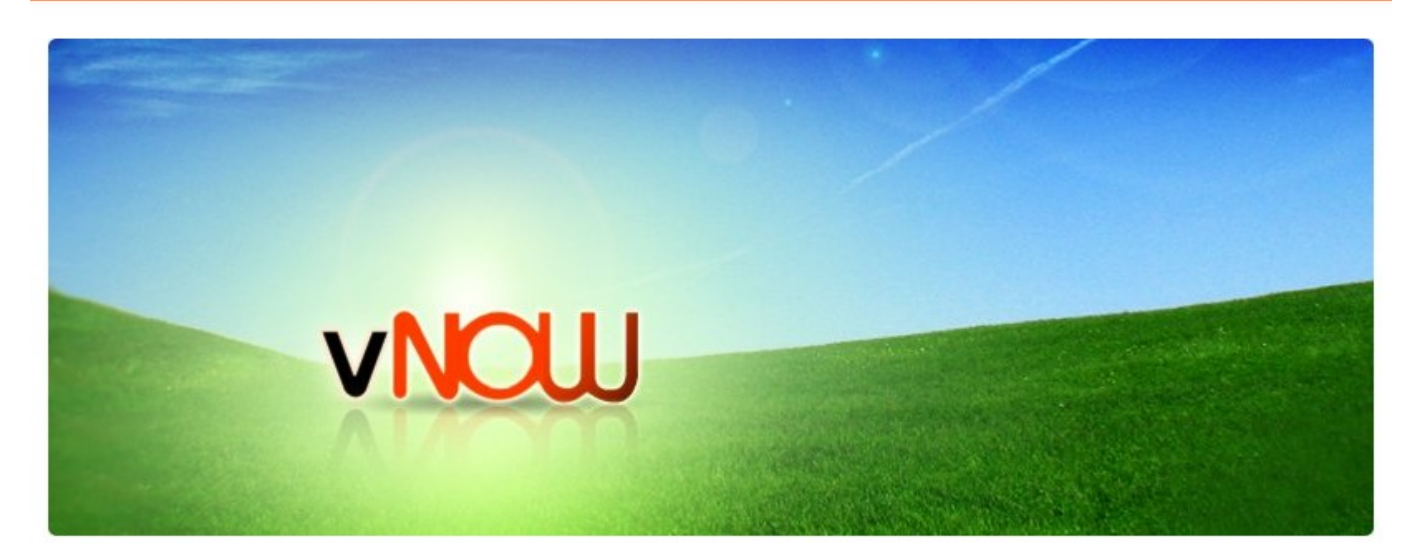

Click on the Manager's Login for the Manager Interface or directly go to <http://192.168.1.2/vicidial/admin.php>

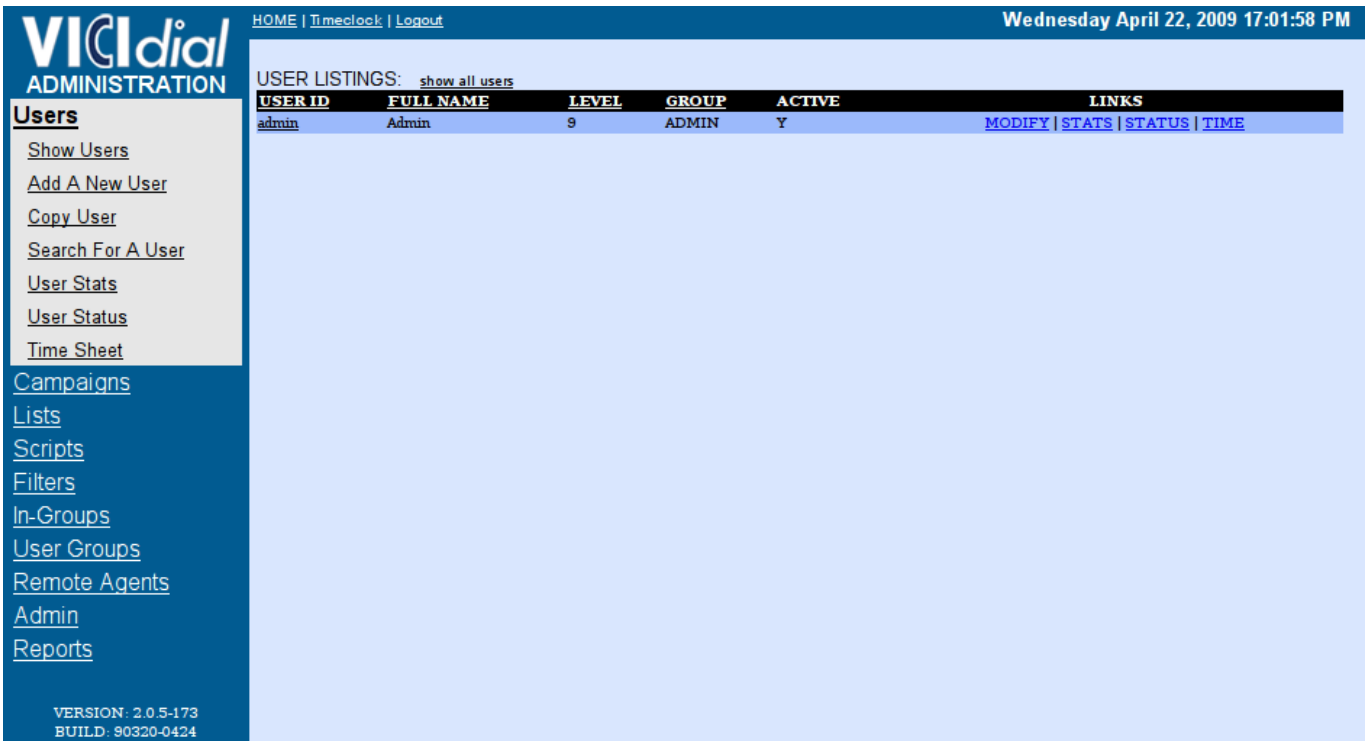

## **Create a new group for the agents:**

*User Groups > Add A New User Group > Submit*

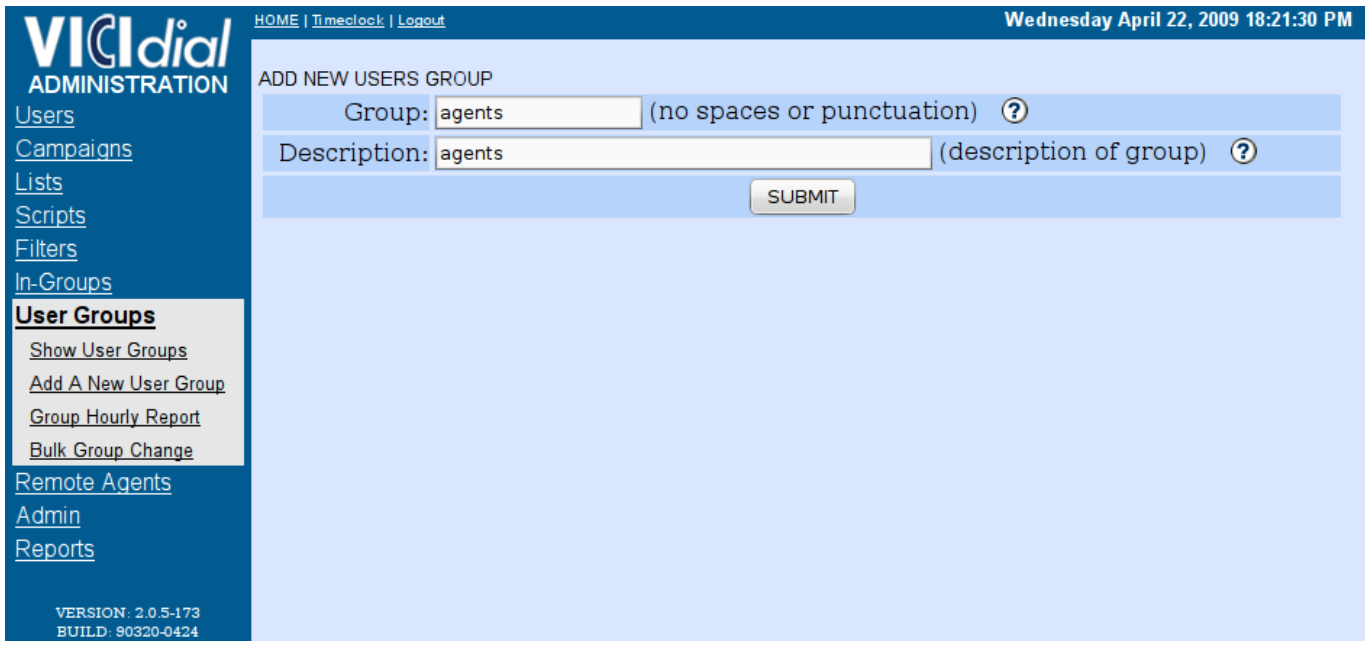

# **Create a new user:**

*Users > Add a New User > Submit*

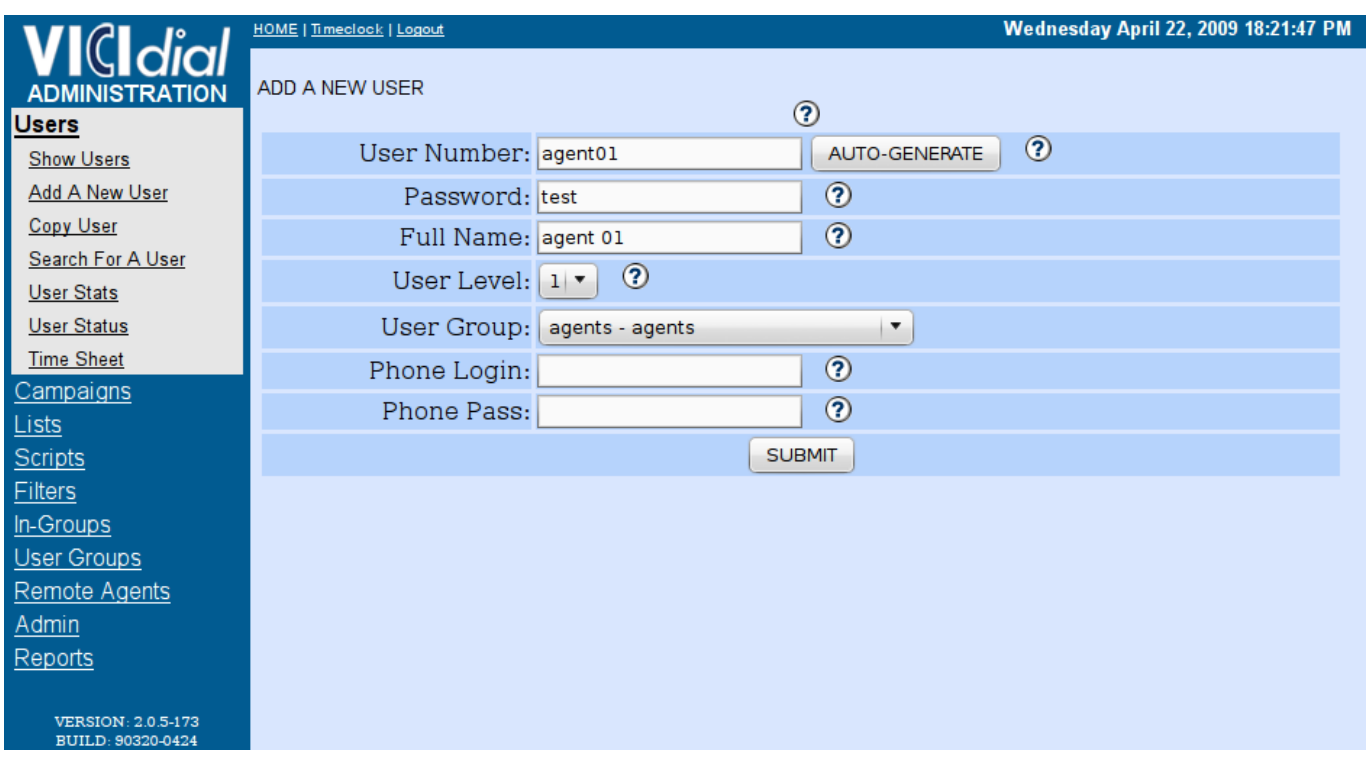

## **Create an outbound trunk:**

*Admin > Carriers > Add A New Carrier > Fill in the account details from your VOIP provider> Submit*

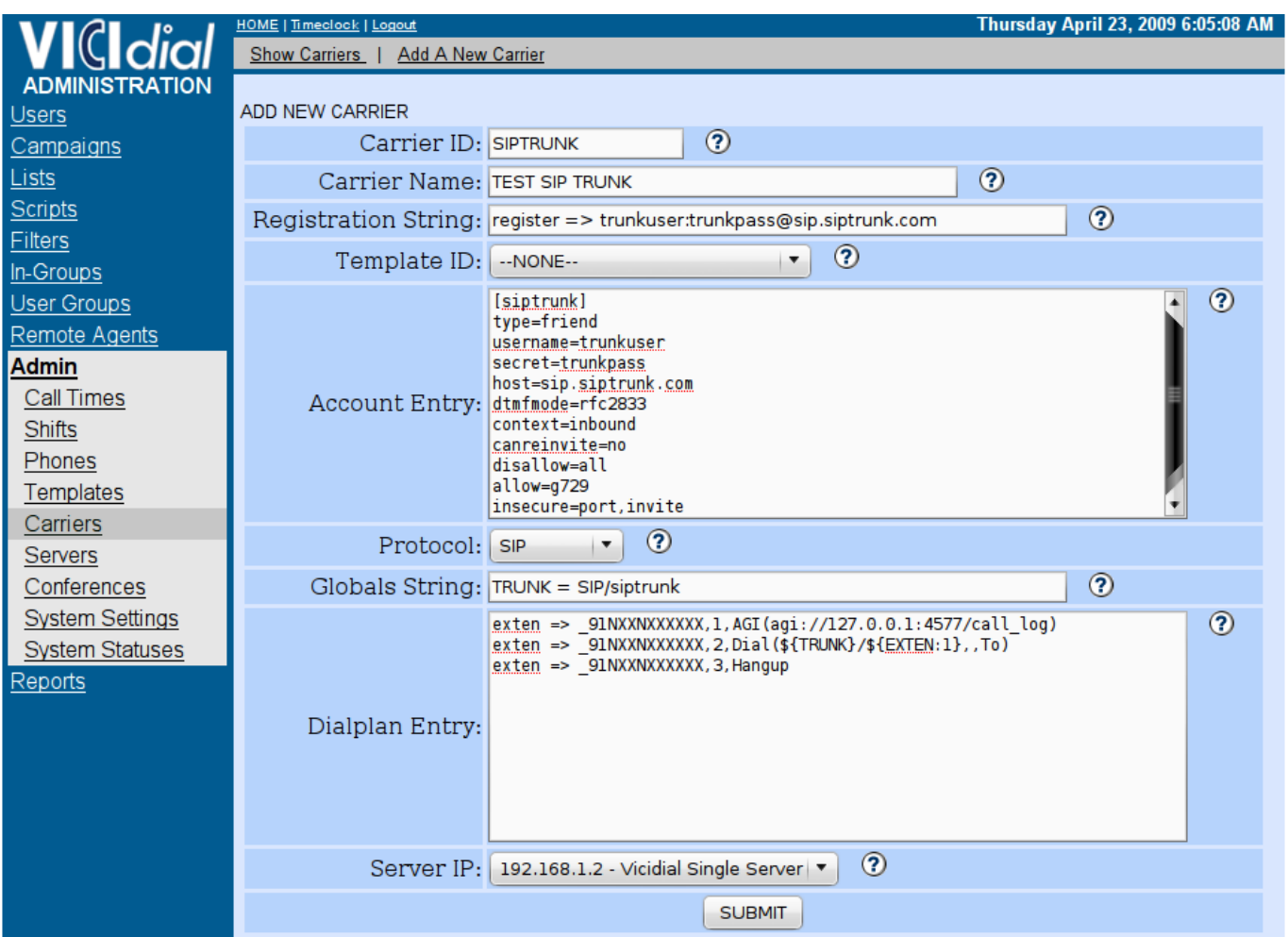

## **Activate New Trunk/Carrier:**

*Admin > Carriers > SIPTRUNK > Activate = Y > Submit*

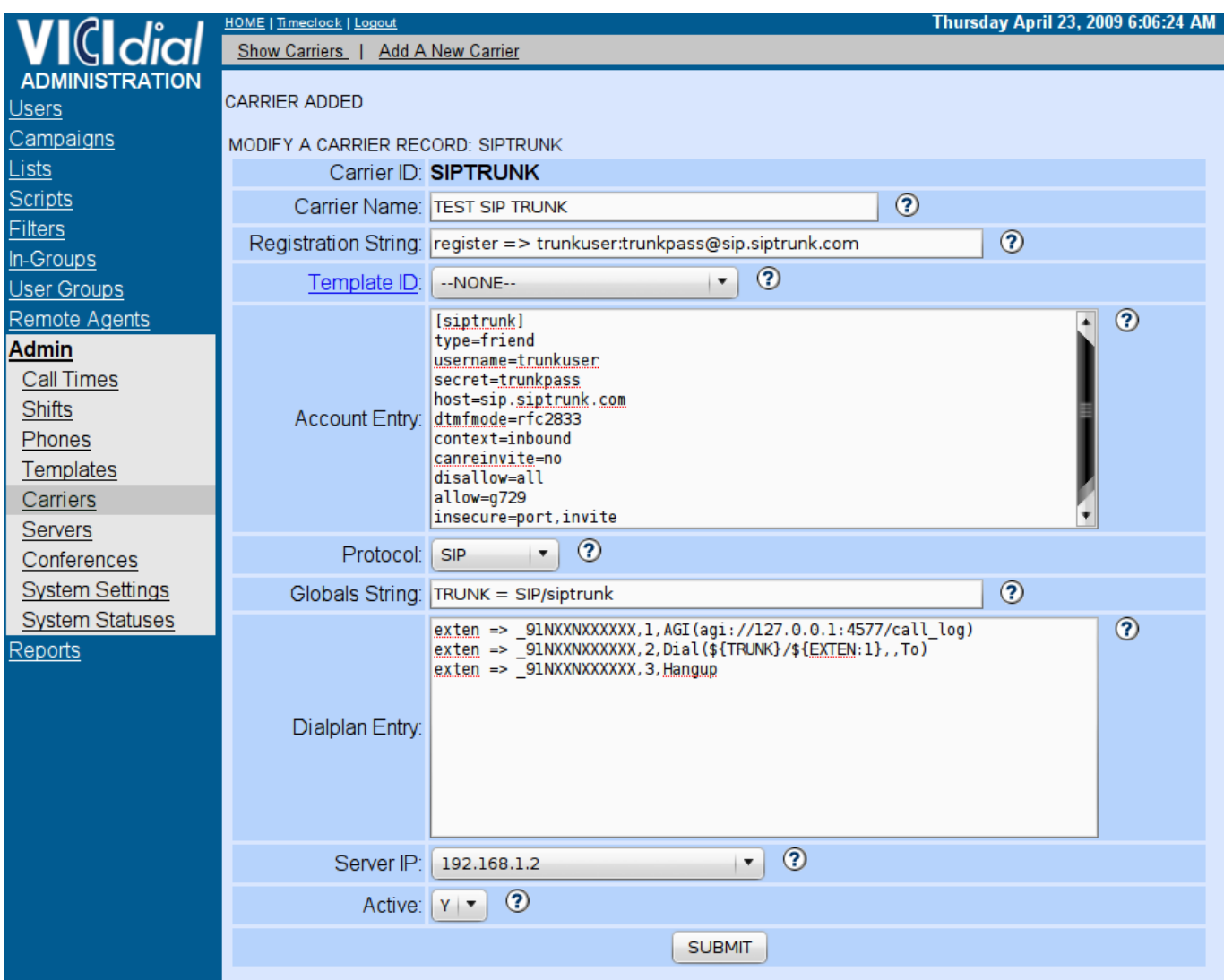

#### **Load Leads for List ID 101:**

Create a csv/text file file with the following contents, replace 8662434357 with your own number for test calls:

```
"PHONE CODE","PHONE NUMBER","FIRST NAME","LAST NAME ","ADDRESS1","CITY","STATE","POSTAL CODE","COUNTRY CODE" 
1,8662434357,"test1","test1","Test address 1","Test City 1","CA",12345,1 
1,8662434357,"test2","test2","Test address 2","Test City 2","CA",12345,1 
1,8662434357,"test3","test3","Test address 3","Test City 3","CA",12345,1 
1,8662434357,"test4","test4","Test address 4","Test City 4","CA",12345,1 
1,8662434357,"test5","test5","Test address 5","Test City 5","CA",12345,1
```
save the file as testlead.csv then go to:

*Lists > Load New Leads > Browse the testlead.csv file > type 101 in the List ID > Select Custom Layout > Submit*

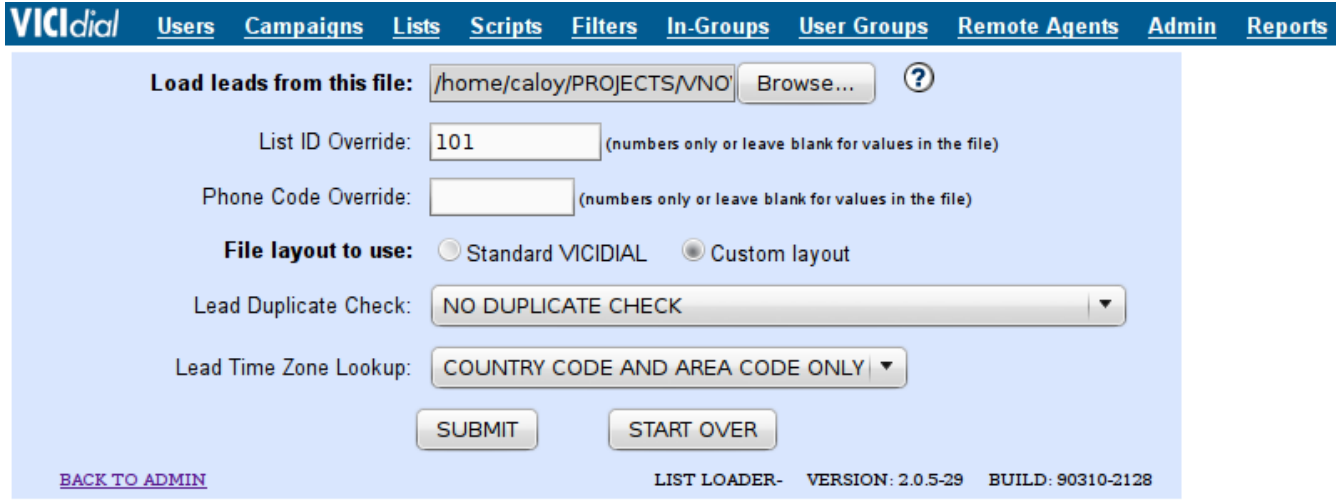

**VICI**dial Users Campaigns Lists Scripts Filters In-Groups User-Groups Remote Agents Admin Reports **Processing CSV file...** LIST ID OVERRIDE FOR THIS FILE: 101 File data **VICIDIAL Column** VENDOR LEAD CODE: (none)  $\vert \cdot \vert$  $\vert$   $\star$ SOURCE ID: (none) PHONE CODE: "PHONE CODE"  $\vert \cdot \vert$ PHONE NUMBER: "PHONE NUMBER" | \* TITLE:  $\vert$   $\star$ (none) FIRST NAME: "FIRST NAME"  $\vert$   $\star$ MIDDLE INITIAL:  $\vert$   $\star$ (none) LAST NAME: "LAST NAME "  $\vert$   $\star$ ADDRESS1: "ADDRESS1"  $\vert \cdot \vert$ ADDRESS2 (none)  $\vert \cdot \vert$ ADDRESS3: (none)  $\vert \cdot \vert$ "CITY"  $\vert$   $\star$ CITY: STATE: "STATE"  $\vert$   $\star$ PROVINCE: (none)  $\vert$   $\star$ POSTAL CODE: "POSTAL CODE"  $\vert$  , **COUNTRY CODE:** "COUNTRY CODE" | \* GENDER: (none)  $\vert$   $\star$ DATE OF BIRTH:  $\vert$   $\star$ (none) ALT PHONE: (none)  $\vert$   $\star$  $\overline{\phantom{a}}$ (none) EMAIL: **SECURITY PHRASE:** (none)  $\vert$   $\star$  $\vert \cdot$ **COMMENTS:** (none) OK TO PROCESS START OVER

If the loading of leads is successful you can see the following window:

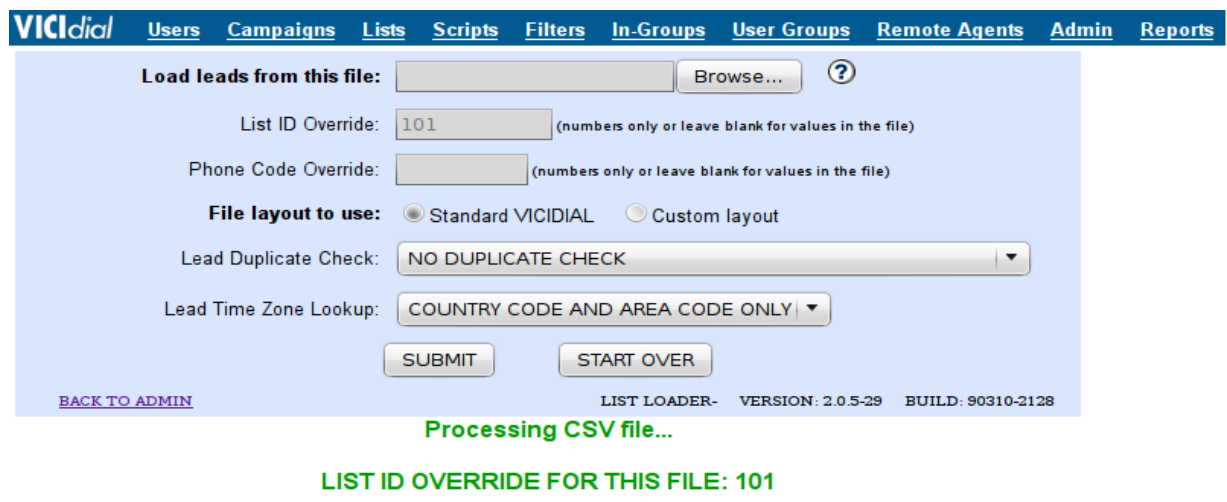

record 0 BAD- PHONE: ROW: (PHONE CODE) DUP:

Done GOOD: 5 BAD: 1 TOTAL: 6

## Go to *Campaigns > TESTCAMP*

You can see that the leads are successfully loaded and there are currently 5 leads in the dial hopper.

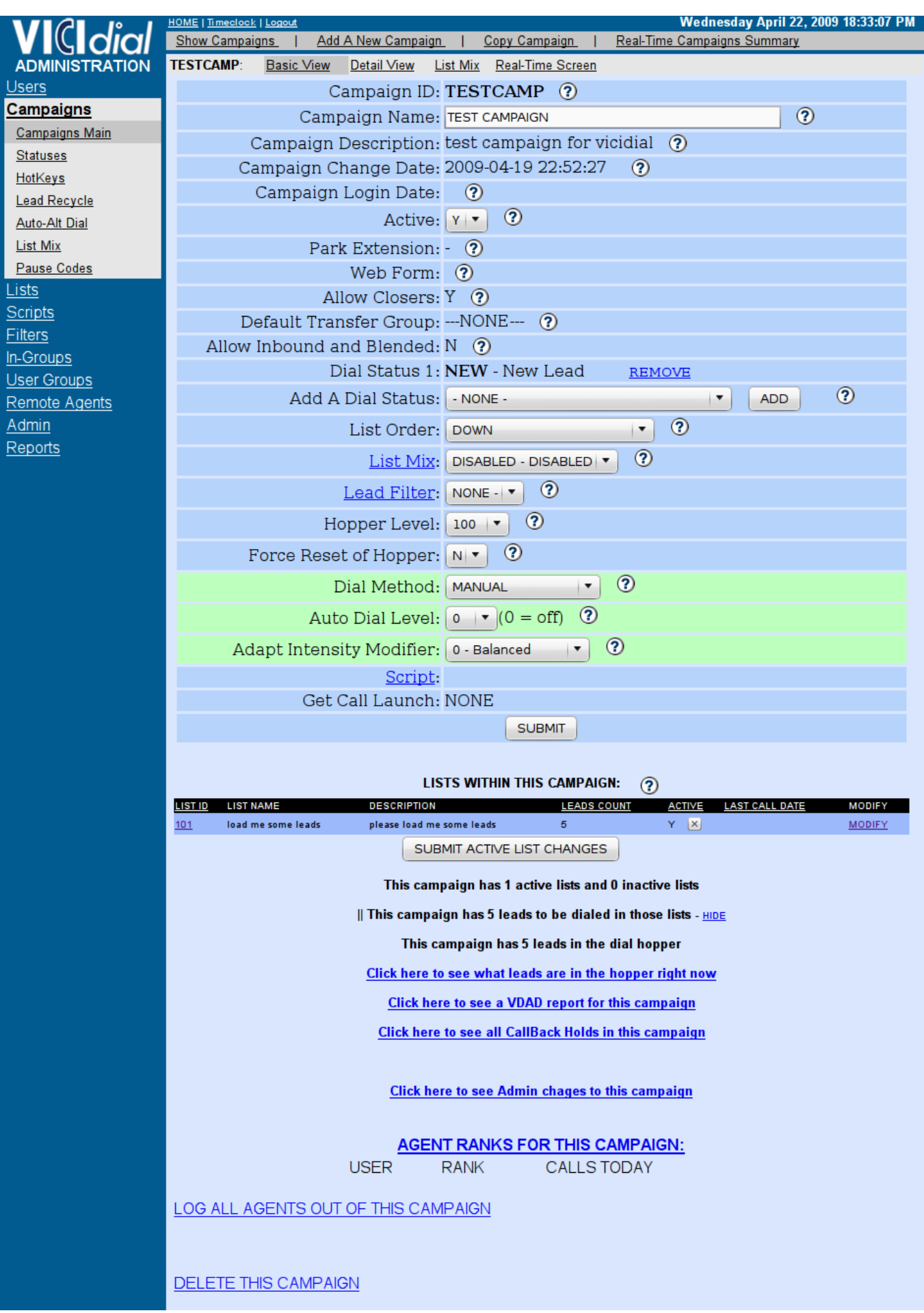

If the dial hopper is not being populated with leads make sure to set the Local Call Time to 24hours: *Campaigns > TESTCAMP > Detail view> Set the Local Call Time to 24 Hours > Submit*

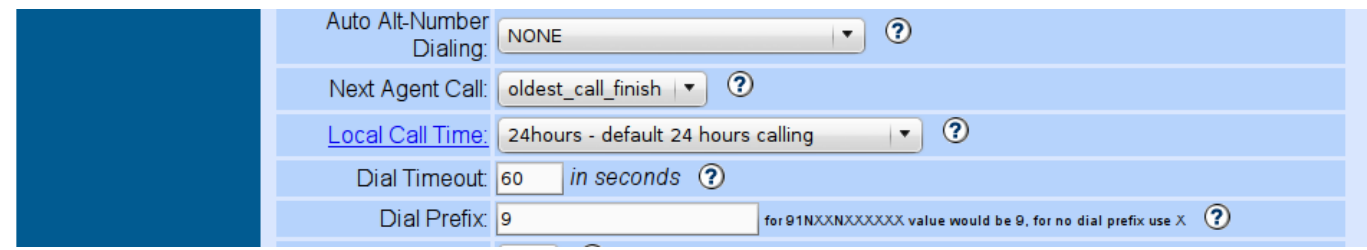

Configure your favorite Softphone, for this document I used Twinkle with the following credentials: Username:cc100 Password: test

Realm/Domain: 192.168.1.2

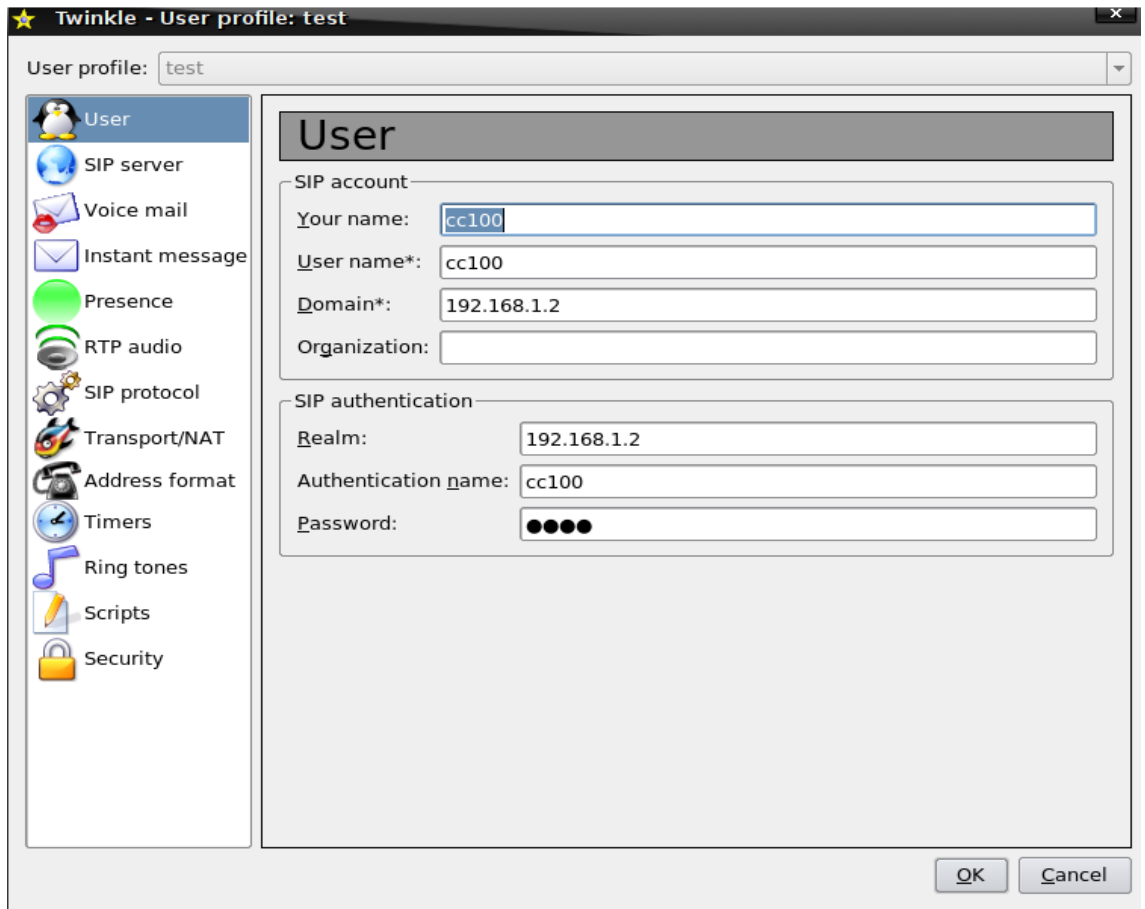

Open the Agent Interface -<http://192.168.1.2/agc/vicidial.php> and login using the following credentials: Phone Login: 100 Phone Password: test User Login: agent01 User Password: test Campaign: TESTCAMP

Timeclock

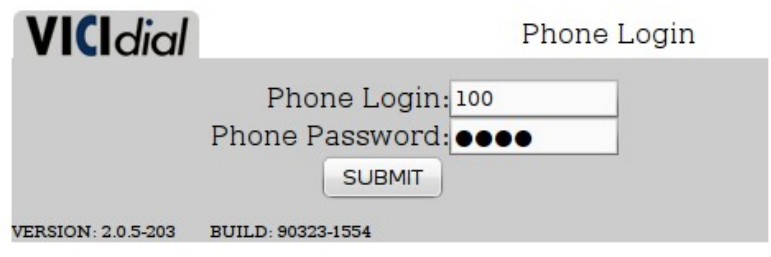

Timeclock

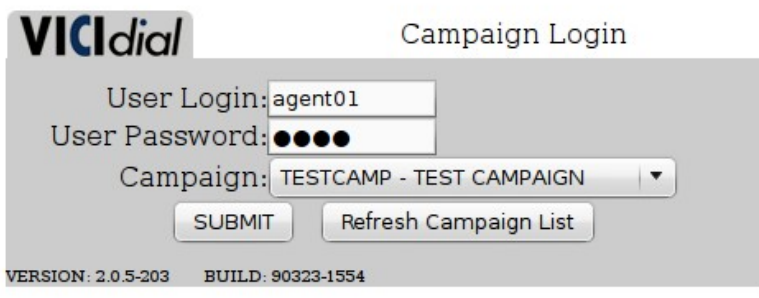

When you login, your phone (extension 100) will ring, answer it and you will hear something like "You are currently the only person in this conference" don't hang up until you logout form the Agent Interface.

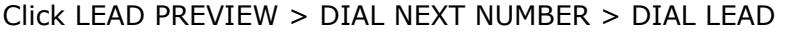

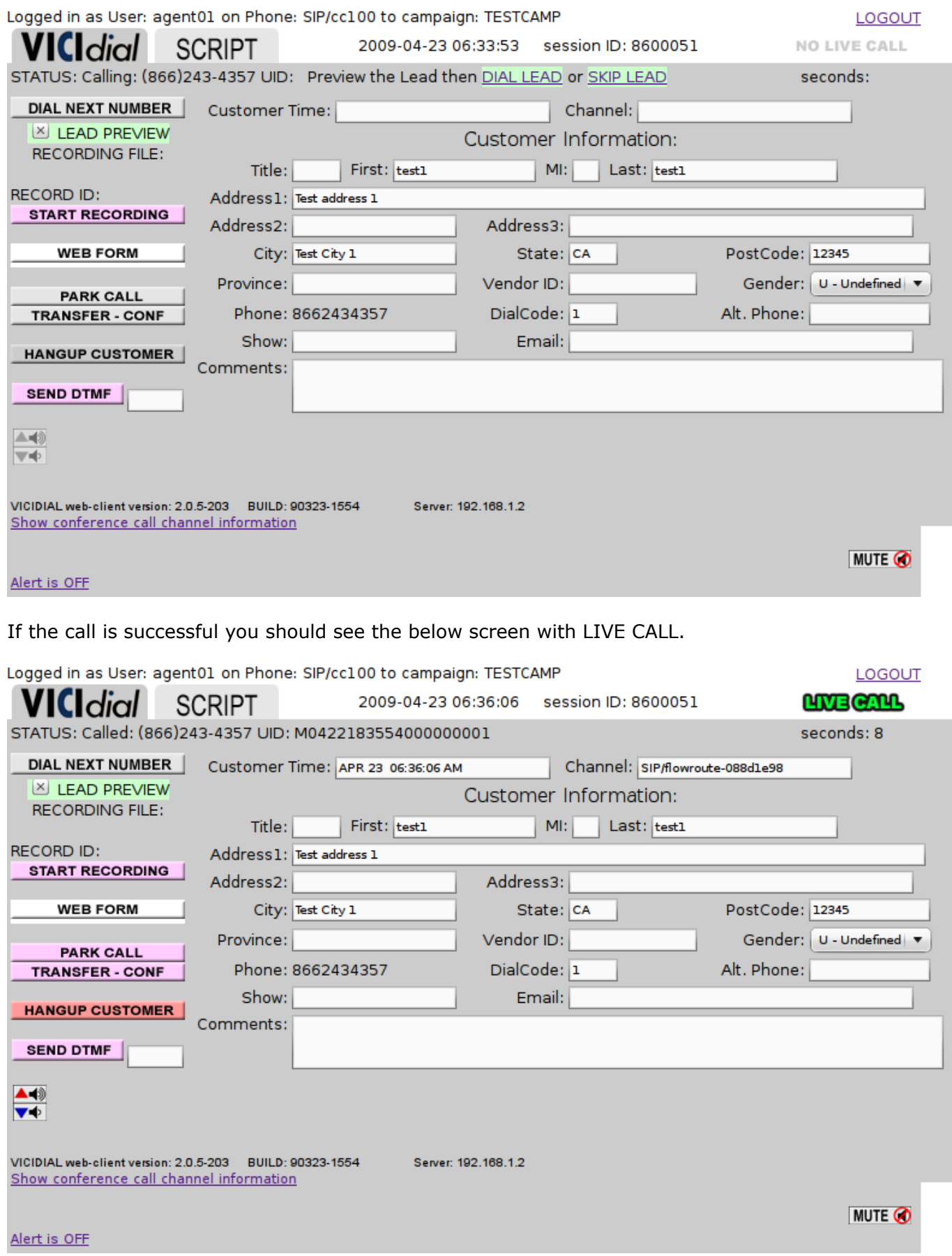

After the Call click HANGUP CUSTOMER and select a CALL DISPOSITION.

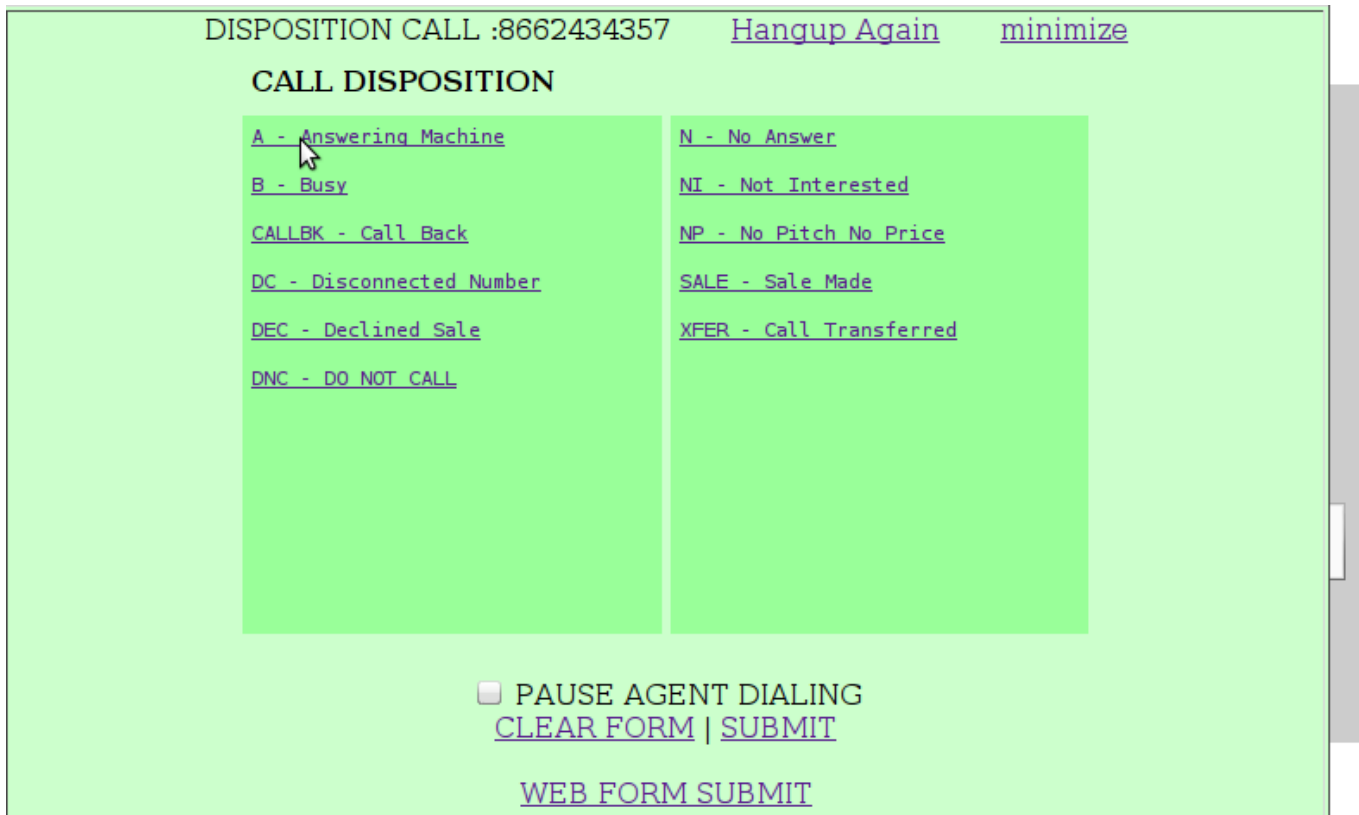